RÉSEAU QUÉBÉCOIS DE LA TÉLÉSANTÉ **(RQT)**

### TROUSSE D'ACCUEIL SVMV

Suivi virtuel en milieu de vie (SVMV)

<span id="page-0-0"></span>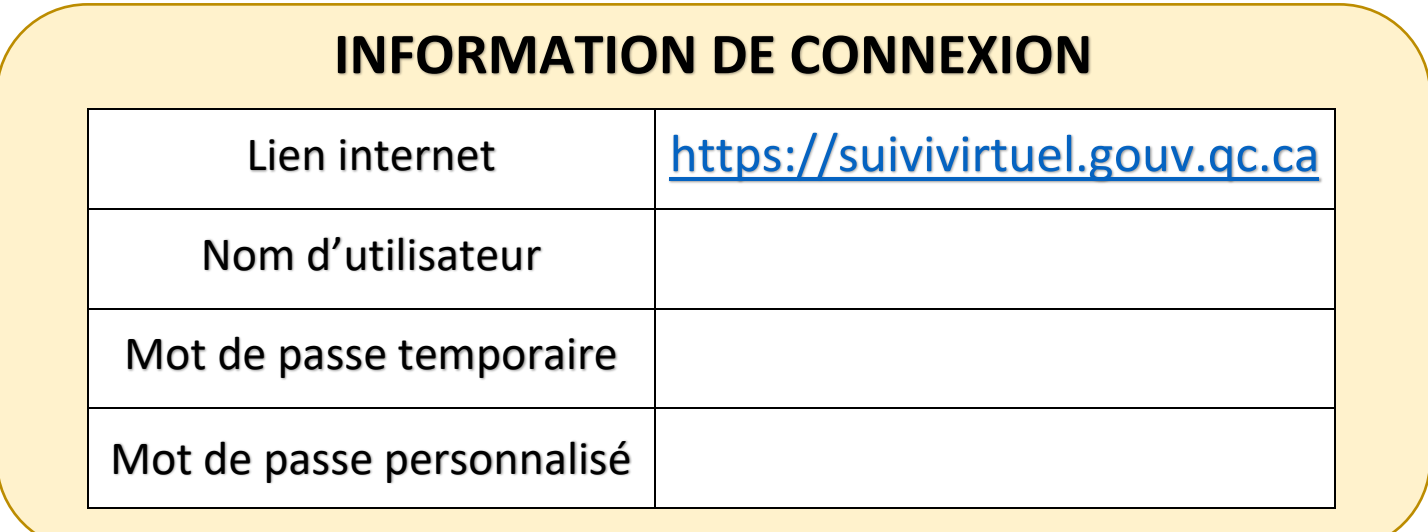

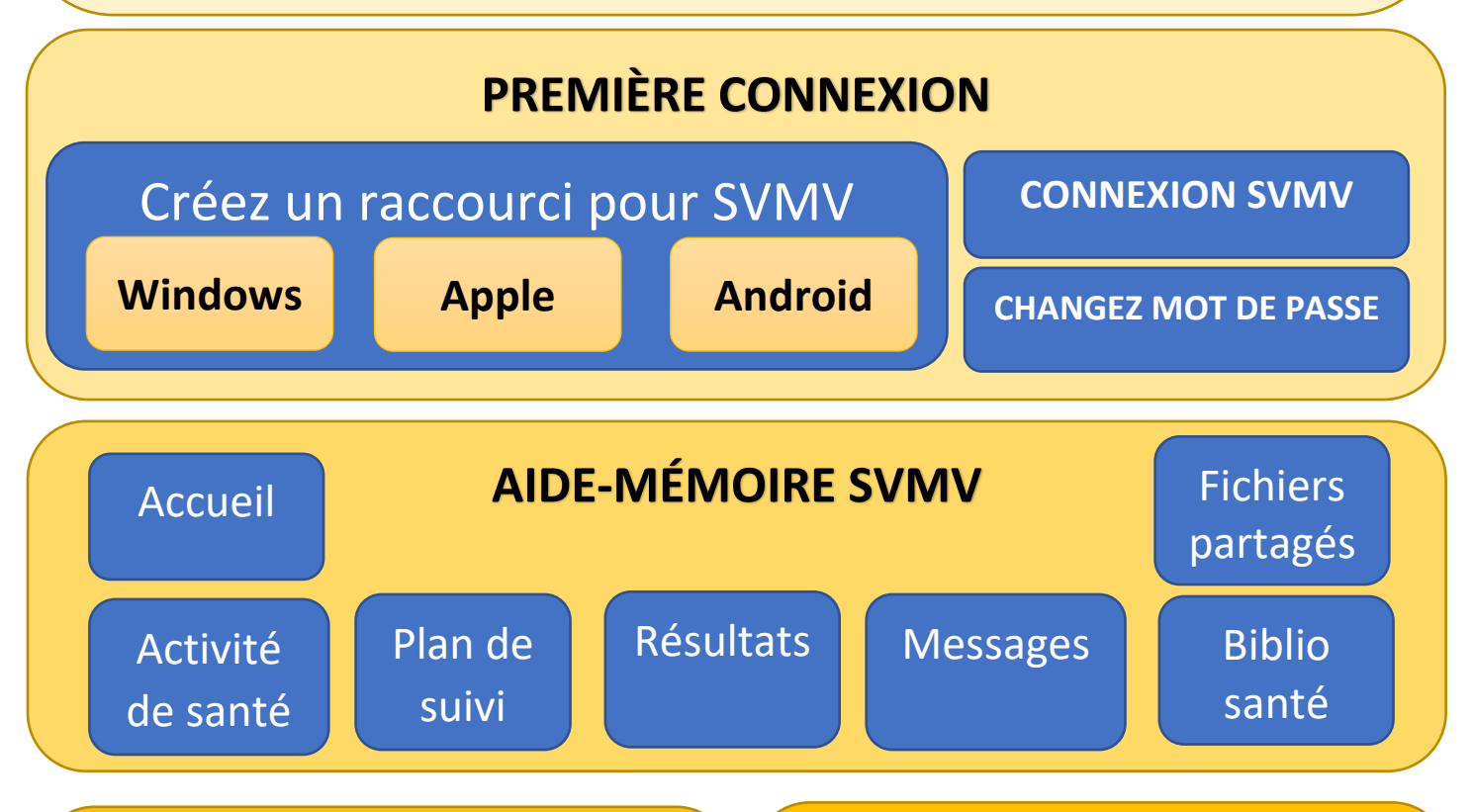

### **BESOIN D'AIDE TECHNOLOGIQUE ?**

Contactez le CSSNS du lundi au vendredi entre 7h et 18h au 1 833 564-0404 (sans frais) ou visitez leur [page de soutien technique.](https://telesantequebec.ca/patient/cssns-soutien/)

### **BESOIN D'AIDE POUR VOTRE SANTÉ ?**

Le service SVMV est ouvert de 8h00 à 16h00 En dehors des heures, faites le 811 Option #1 du lundi au vendredi, sauf les jours fériés

Si de l'aide médicale urgente est requise : allez à l'urgence ou appelez le 911

### <span id="page-1-0"></span>CRÉATION D'UN RACCOURCI Windows

**2**

- 1. À l'aide de votre souris, effectuez un clic droit sur le bureau de votre ordinateur
- 2. Un menu déroulant s'affichera, sélectionnez « Nouveau »
- 3. Dans le second menu déroulant, sélectionnez « Raccourci »
- 4. Tapez dans la case « Entrez l'emplacement de l'élément » l'adresse du site Internet suivant : [https://suivivirtuel.gouv.qc.ca](https://suivivirtuel.gouv.qc.ca/)
- 5. Cliquez sur « Suivant »
- 6. Entrez un nom pour le raccourci. Ex. SuiviVirtuel
- 7. Cliquez sur « Terminer »
- 8. Votre raccourci devrait se trouver sur votre bureau d'ordinateur. Cliquez dessus pour aller au site SVMV.

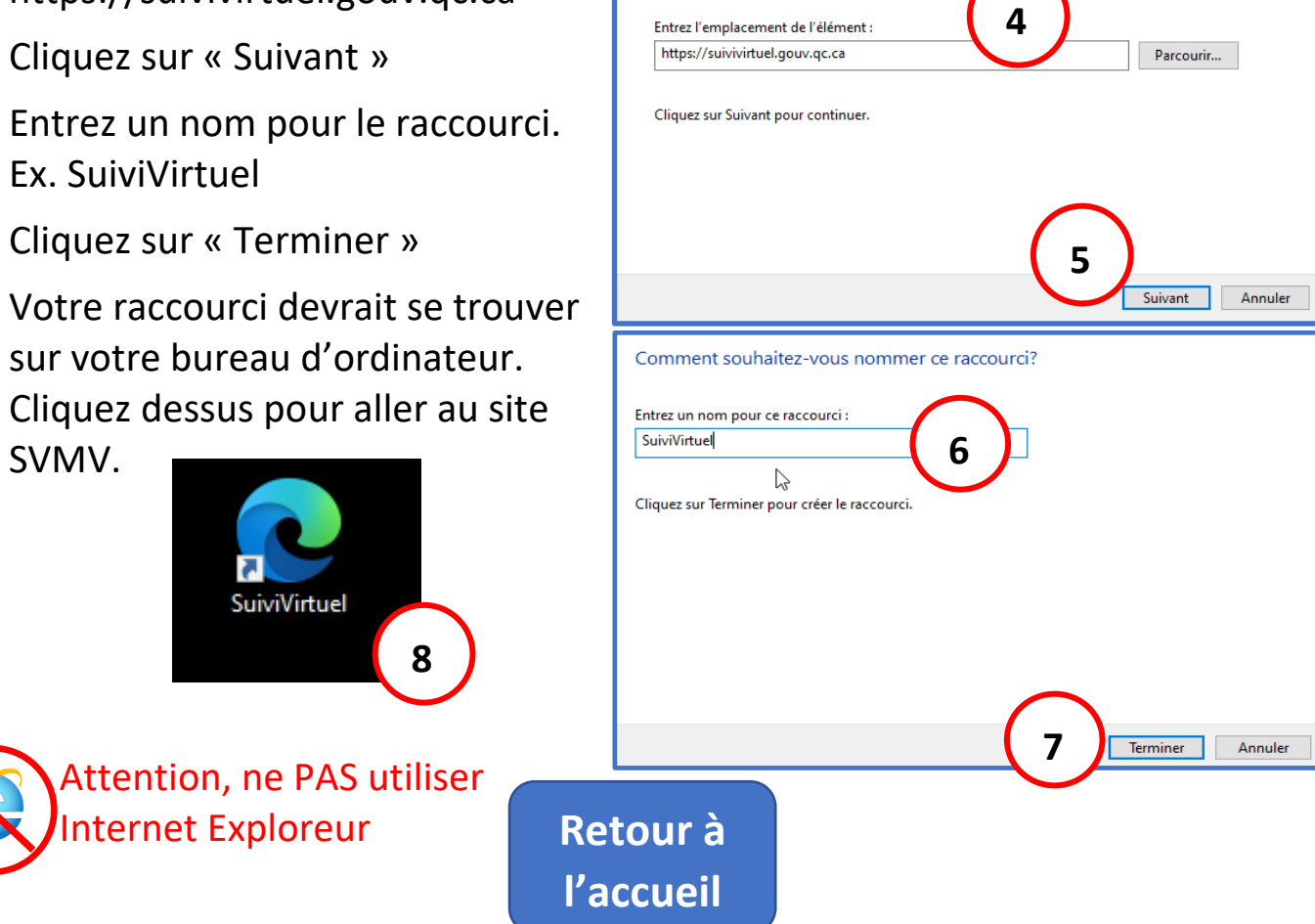

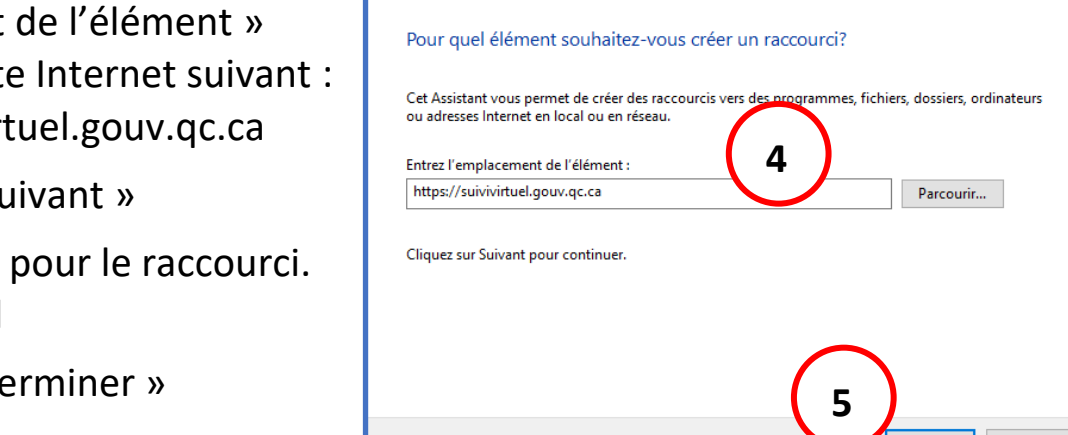

**1**

Créer un raccourci

Visualiser Trier par Actualise Colle Coller le raccourci Annuler Renommer

Nouveau

Paramètres d'affichage Personnaliser

 $Ctrl + Z$ 

Dossier **A** Raccourci

**x** 

A Microsoft Access Database Document Microsoft Word Microsoft Access Database **D** Présentation Microsoft PowerPoint a Microsoft Publisher Document **B** Microsoft Visio Drawing Feuille de calcul Microsoft Excel

Dossier compressé

**3**

# <span id="page-2-0"></span>CRÉATION D'UN RACCOURCI Apple

**1**

[suivivirtuel.gouv.qc.ca](https://suivivirtuel.gouv.qc.ca) 

**Annuler** 

SUIVIS VIRTUELS EN MILIEUX DE VIE

■ suivivirtuel.gouv.gc.ca <del>D</del> C

**Quitter Mail et ouvrir** ce lien? https:// suivivirtuel.gouv.qc.ca/

- 1. Cliquez sur le bouton « suivivirtuel.gouv.qc.ca »
- 2. Répondre « Ouvrir » si une fenêtre avec ce message apparait.
- 3. La page SVMV s'affichera.
- 4. Cliquez sur le bouton
- 5. Choisissez « Ajouter sur l'écran d'accueil » dans le menu déroulant.
- 6. Changez le nom du raccourci si souhaité.

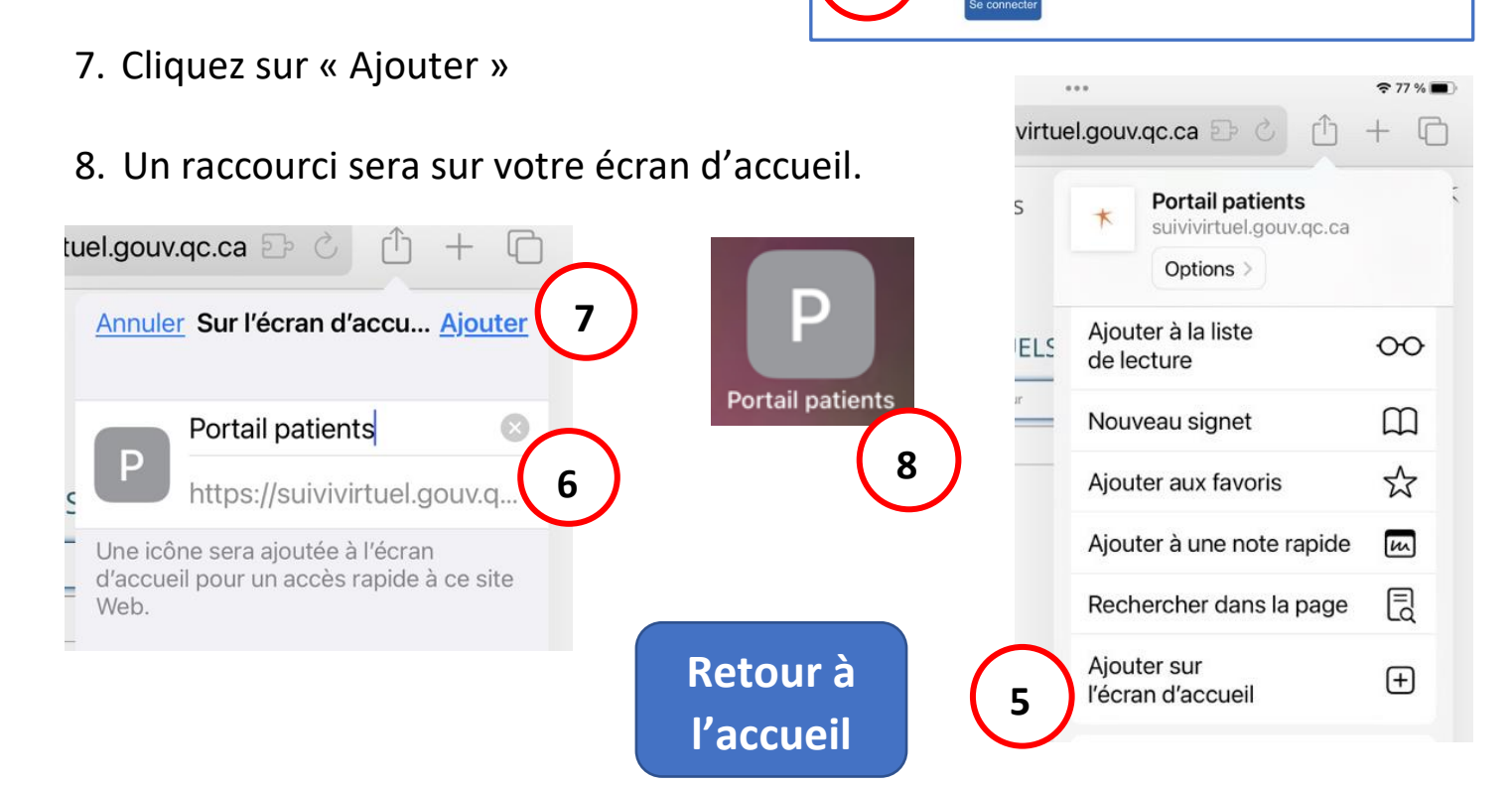

**3**

O

AA

Nom d'utilisateur Mot de passe

**Services section**<br>Québec**HH** Portail patients

**2**

**4**

**ORION** 

**Ouvrir** 

rh

English | français

# <span id="page-3-0"></span>CRÉATION D'UN RACCOURCI Android

[suivivirtuel.gouv.qc.ca](https://suivivirtuel.gouv.qc.ca)  1. Cliquez sur le bouton **1**« suivivirtuel.gouv.qc.ca » santé<br>et Services sociaux<br>Québec 2. La page SVMV s'affichera. Nom d'utilisateur 3. Cliquez sur les 3 lignes en bas de l'écran. A Mot de passe Se connecter 4. Choisissez « Ajouter la page à » **2** 5. Choisissez « Écran d'accueil » 6. Cliquez « Ajouter » Ajoutez la page Web en cours à Ajouter à l'écran d'accueil ? Touchez longuement une icône ou touchez Ajouter **ORION** Marque-pages pour l'ajouter à l'écran d'accueil. Copyright © 2021. Orion Health group of companies. **5** Tous droits réservés. Accès rapide Remote Patient Monitoring v5.13.0 (R22.4) Écran d'accueil **3** ≡  $\omega$  $\overline{2}$  $\leq$ **6** Pages enregistrées Ш  $\bigcirc$  $\lt$ Annuler Ajouter Annuler ┿ **4** *7.* Un raccourci sera sur votre écran d'accueil. jouter la rique Pag enregis page à Q ଭ Bloqueurs Rechercher en ombre publicités **7**  $\bigoplus$ தி **Portail patients** u texte Zoom Extensions **[Retour à](#page-0-0)**  吗 දුරි ntialité Paramètres Traducteur **l'accueil**

## <span id="page-4-0"></span>CONNEXION SVMV

- 1. Cliquez sur le raccourci pour la plateforme
- 2. Entrez votre « Nom d'utilisateur » inscrit dans le tableau à la première page.
- 3. Entrez votre « Mot de passe » aussi inscrit dans le tableau à la première page.
- 4. Cliquez sur « Se connecter ».
- 5. Lisez la section « Condition d'utilisation qui va s'afficher.
- 6. Cliquez « J'accepte » si vous êtes en accord.

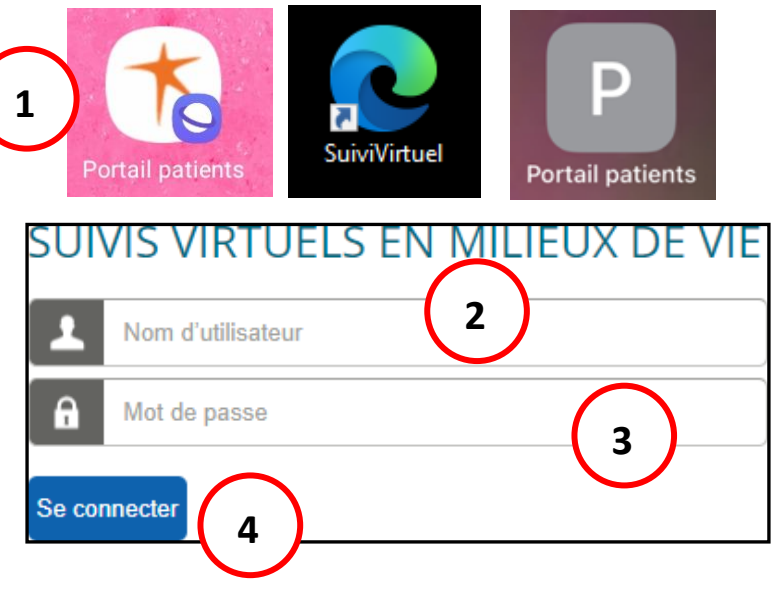

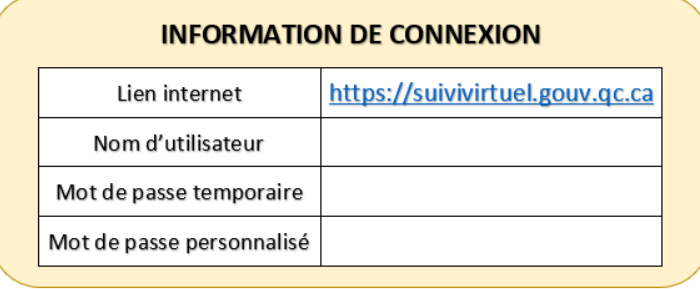

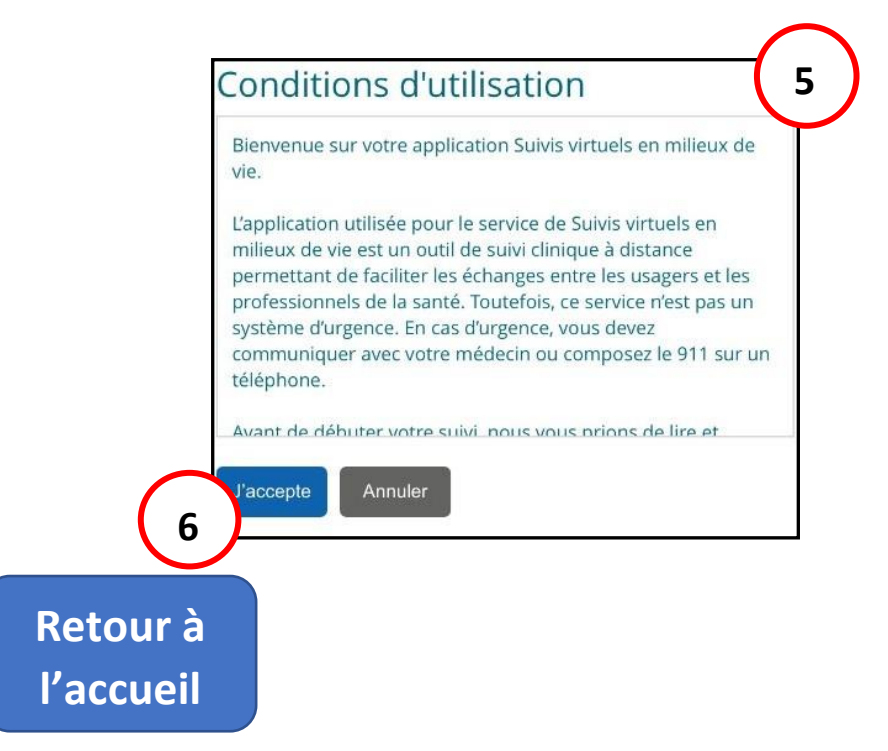

## MODIFIER LE MOT DE PASSE

<span id="page-5-0"></span>1. Cliquez sur l'icône de bonhomme en haut à droite de la page.

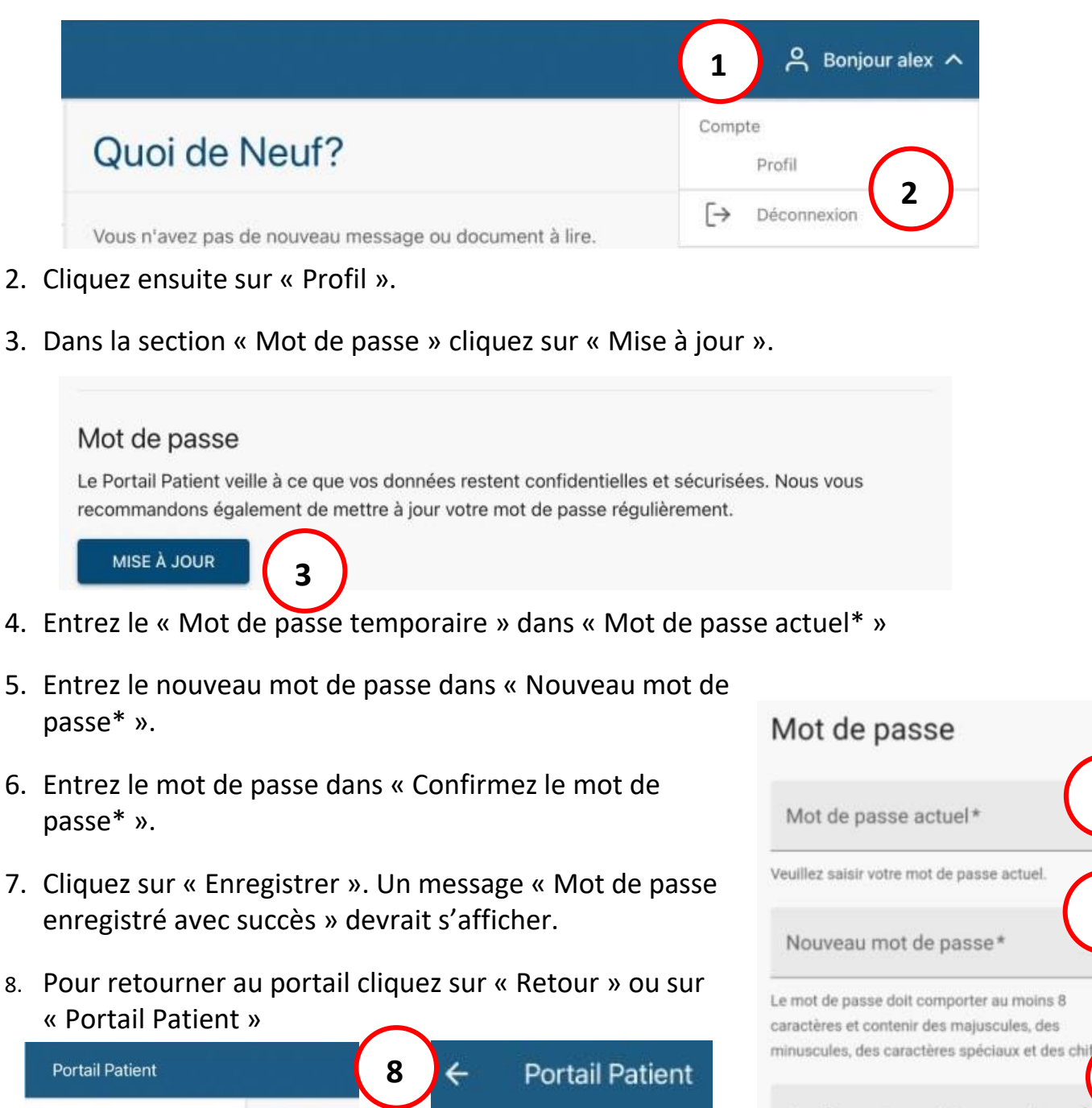

**Si vous avez perdu votre mot de passe, contactez le CSSNS (numéro à la page** 

Profil

**d'accueil)**

 $\leftarrow$  Retour

**[Retour à](#page-0-0)** 

**l'accueil**

**4**

**5**

**6**

Confirmez le mot de passe\*

**ANNULER** 

Veuillez confirmer votre nouveau mot de passe

**7**

**ENREGISTRER** 

## AIDE-MÉMOIRE

Toutes les fonctionnalités sont regroupées dans le menu à gauche. Voici la liste des menus disponibles. Si le menu n'est pas disponible, appuyez sur le bouton  $\Box$  dans le coin en haut à gauche. Les menus en gras sont détaillés plus bas

- **Accueil**
- Activité de santé
- Plan de suivi
- **Résultats**
- Mes signes vitaux
- Messages
- Fichiers partagés
- Bibliothèques santé
- Détails personnels

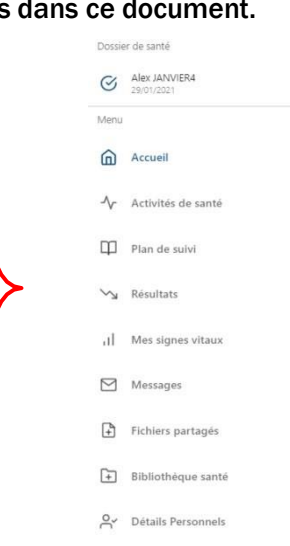

### ACCUEIL

<span id="page-6-0"></span>Page affichée par défaut après la connexion. Elle indique si vous avez de nouveaux messages ou fichiers partagés. Pour consulter les nouveaux fichiers partagés, cliquez sur le menu « Fichiers partagés ». Pour les nouveaux messages, cliquez sur « Messages ».

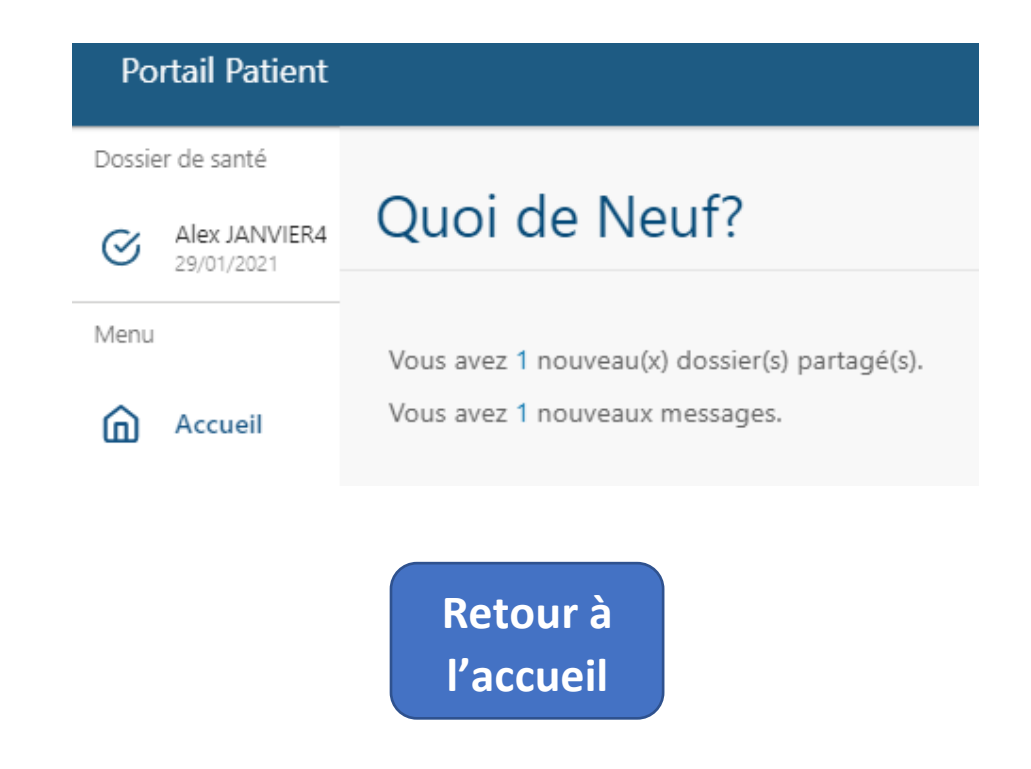

# ACTIVITÉ DE SANTÉ

<span id="page-7-0"></span>Permet de compléter les activités régulières (questions de santé) ou d'entrer des résultats supplémentaires (questions de santé initiées par vous). Les questions aux activités régulières s'affichent si celles-ci doivent être complétées.

Voici quelques informations essentielles en lien avec les questions aux activités.

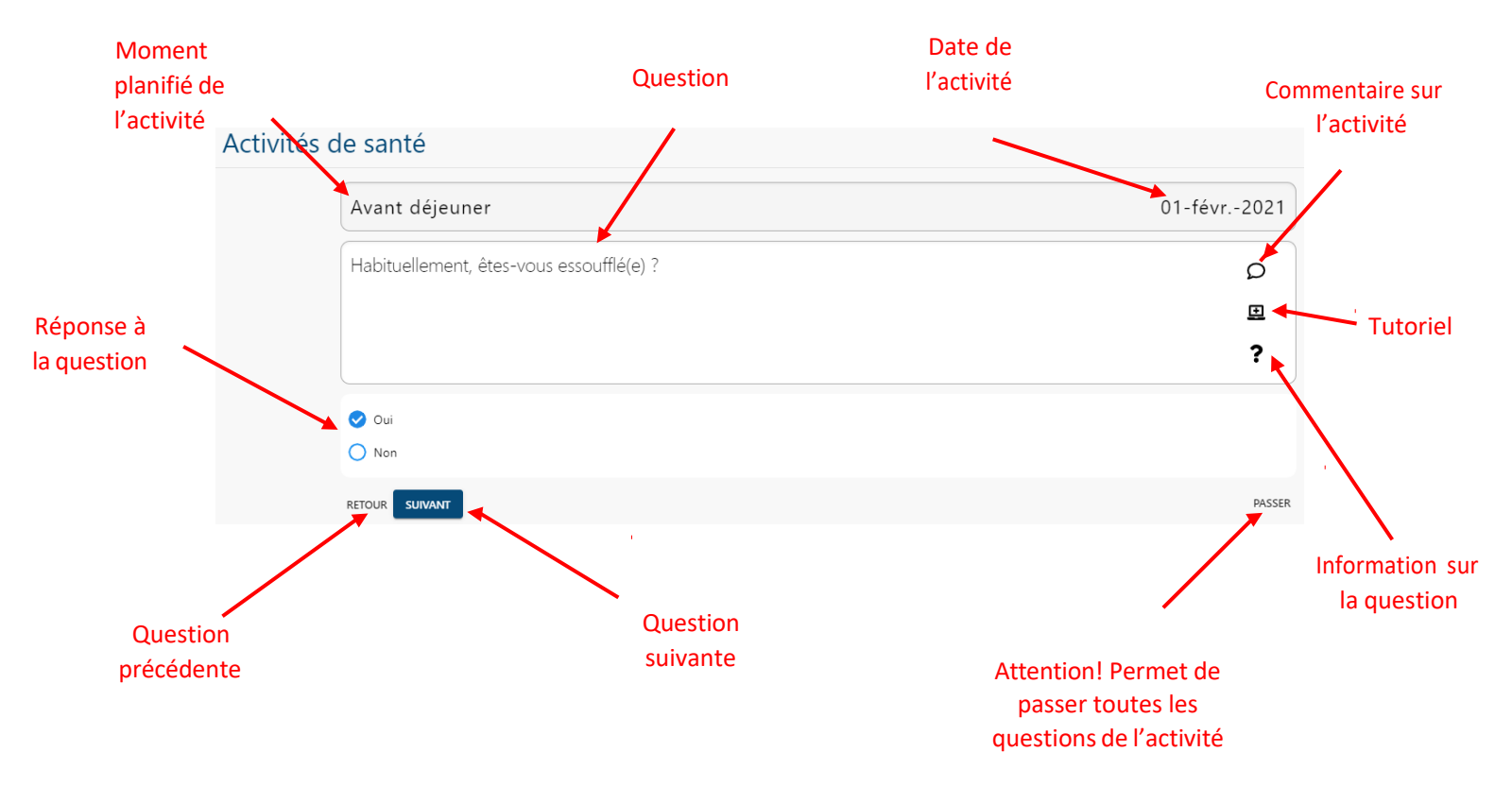

Lors de la première utilisation, un tutoriel s'affichera afin de vous expliquer comment remplir le questionnaire.

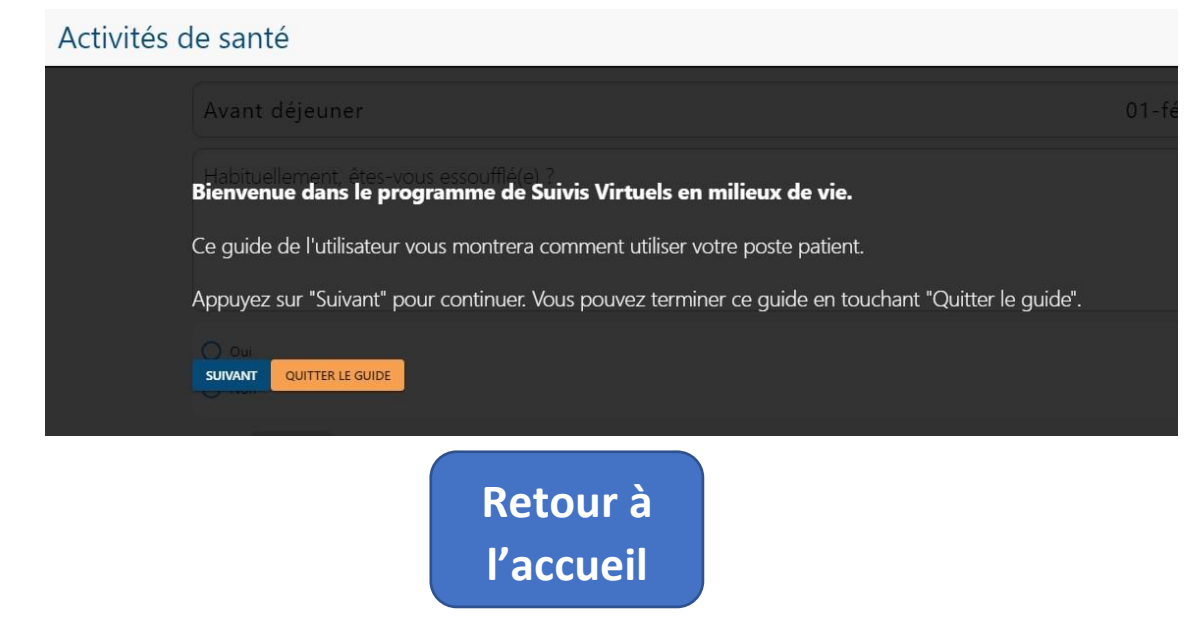

Pour entrer des résultats supplémentaires, vous devez compléter toutes les activités régulières. Pour accéder aux résultats supplémentaires, cliquez sur le bouton « Entrer un résultat supplémentaire ».

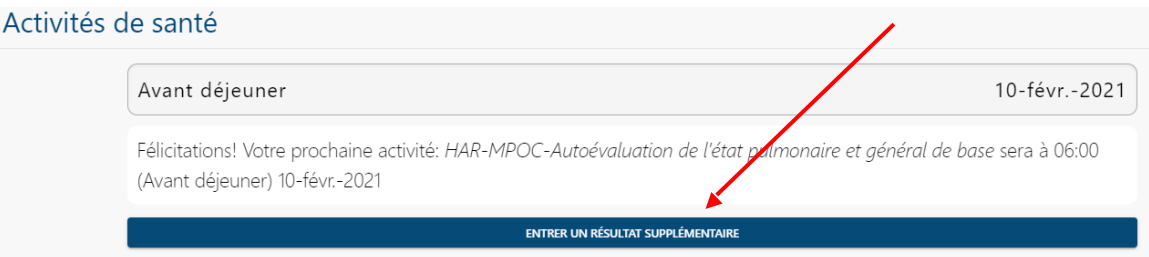

#### Sélectionnez l'activité à compléter (A) et cliquez sur « Suivant » (B).

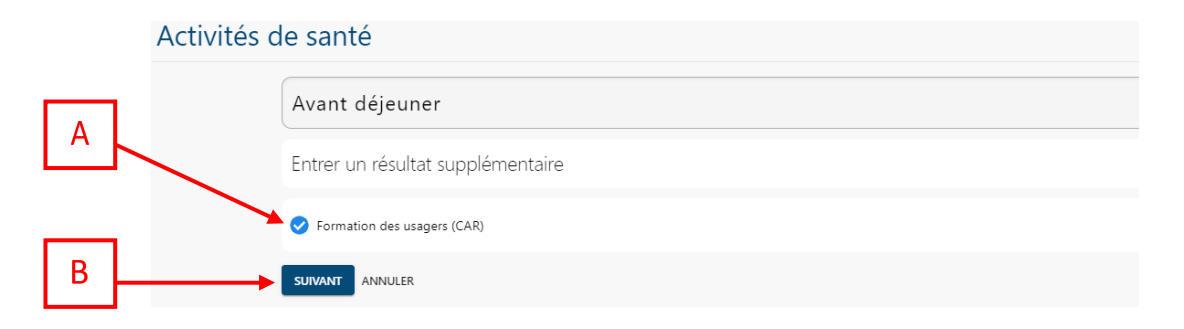

### PLAN DE SUIVI

<span id="page-8-0"></span>Permet de voir les activités qui sont planifiées pour le stage.

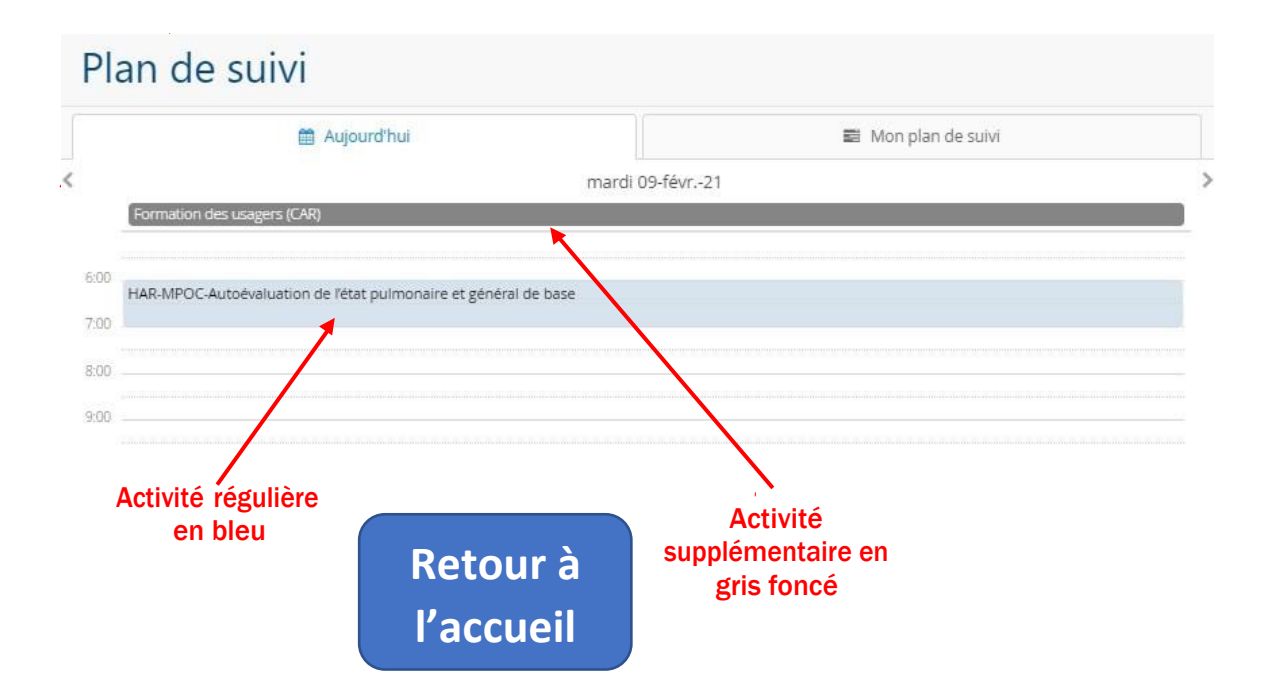

## RÉSULTATS

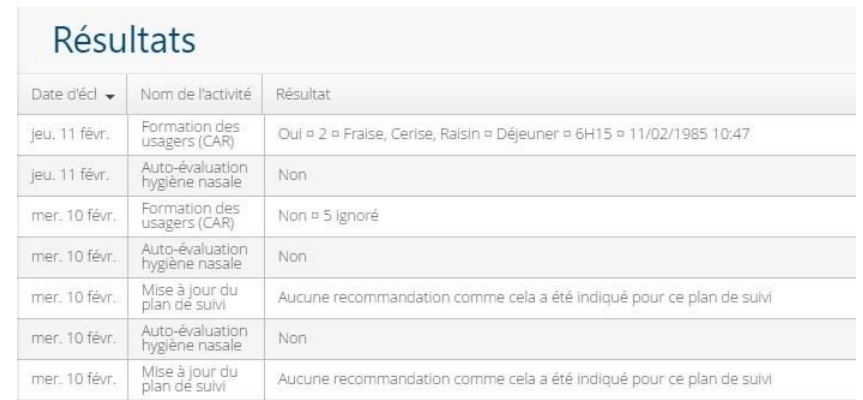

<span id="page-9-0"></span>Permet de voir toutes les réponses aux activités de santé que vous avez complétées.

### **MESSAGES**

<span id="page-9-1"></span>Permet d'envoyer des messages à l'équipe clinique qui effectue le stage avec vous. Les nouveaux messages reçus sont en bleu alors que les messages déjà consultés par vous sont en gris.

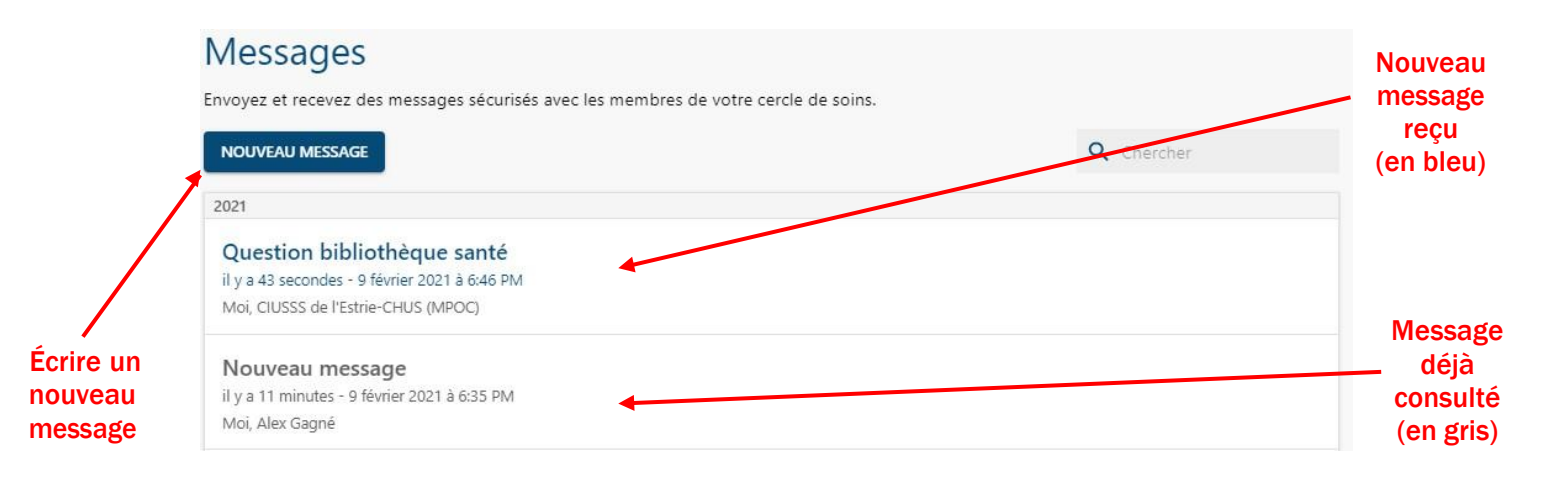

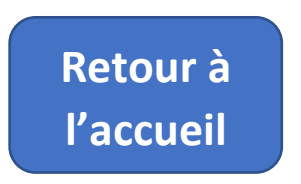

### Consulter et répondre à un message

Pour consulter et répondre à un message, cliquez sur le message. Voici la vue de celui-ci.

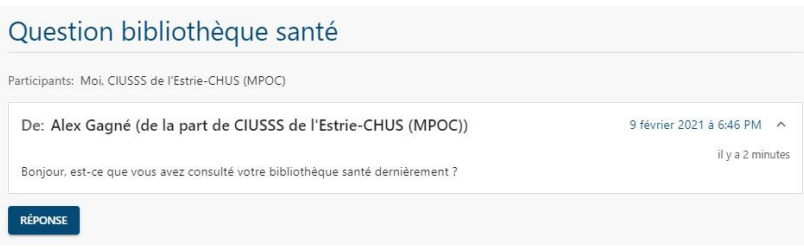

Pour répondre à un message, appuyez sur « Réponse ». Écrivez la réponse au message (A), puis cochez

« Je reconnais que le portail des patients n'est pas un service d'urgence » (B). Finalement, cliquez sur

« Envoyer » (C).

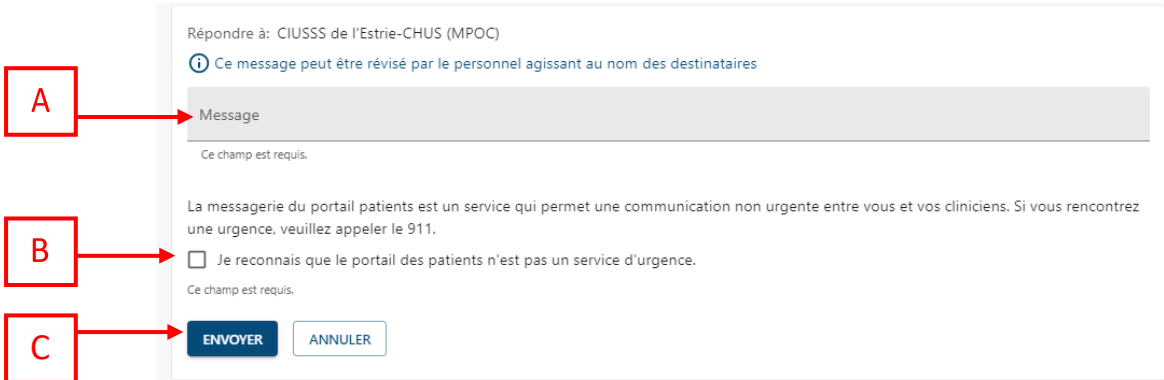

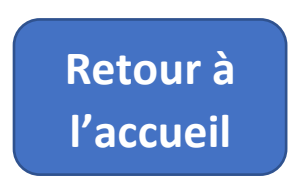

### Nouveau message

Pour écrire un nouveau message, cliquez sur le bouton « Nouveau message » de la page « Message ».

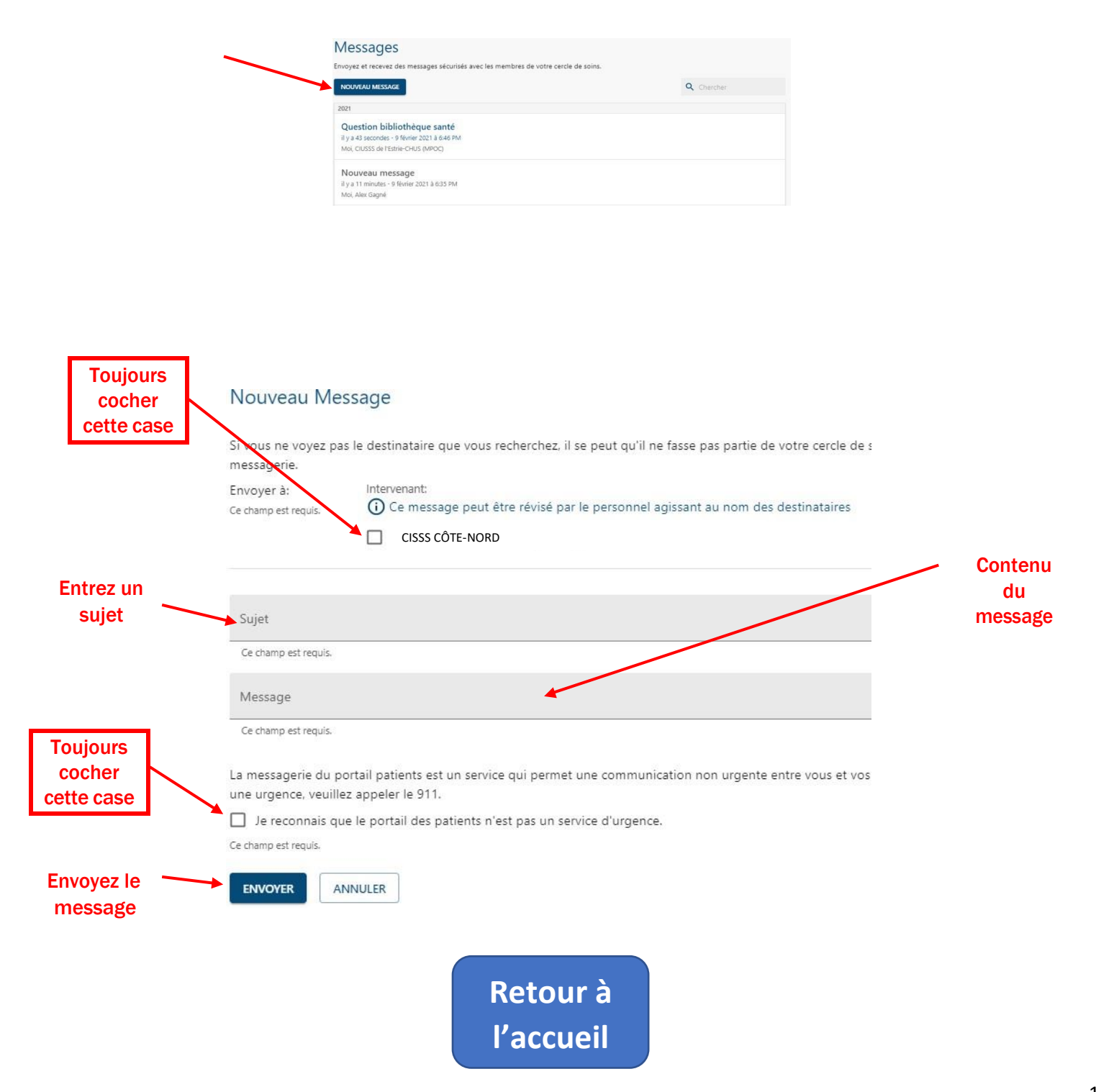

## FICHIERS PARTAGÉS

<span id="page-12-0"></span>Permet de consulter des fichiers partagés par l'équipe clinique.

#### Fichiers partagés Les fichiers partagés vous permettent, ainsi qu'à vos intervenants, de partager des fichiers associés à votre santé et votre bien-être dans un endroit sécurisé PARTAGER LE FICHIER Q Chercher 2021 **Nouveau fichier** nouveau document **reçu (en bleu)** 9 février 2021 Alex GAGNÉ - Ceci est un exemple de document partagé Fichier déjà Gérer maladie 9 février 2021<br>Alex GAGNÉ – Information pour vous aider à mieux gérer votre maladie consulté (en gris)

Pour revenir au menu « Fichiers partagés », appuyez sur « Fichiers partagés ».

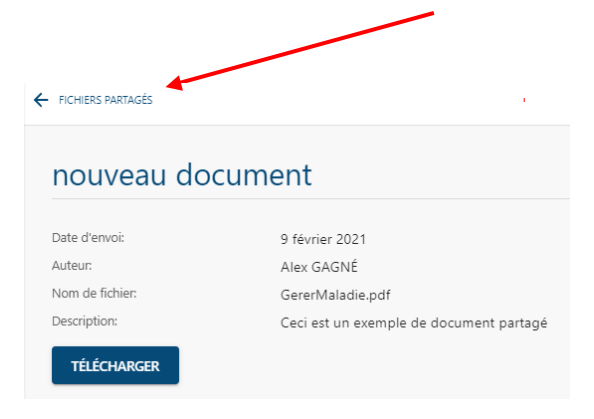

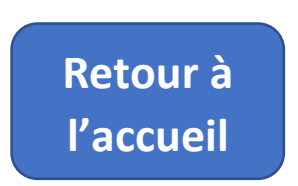

# BIBLIOTHÈQUE SANTÉ

<span id="page-13-0"></span>La bibliothèque de santé est un ensemble de capsules éducatives (textes ou vidéos) propres à votre état de santé et votre niveau de connaissance.

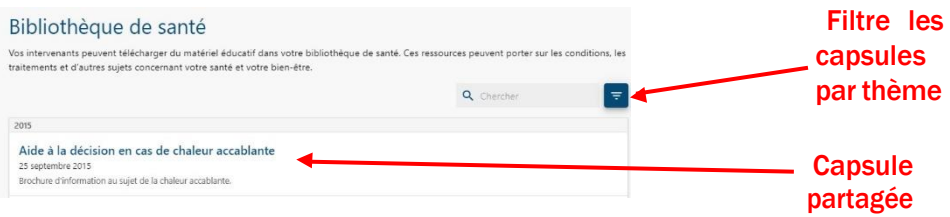

Pour consulter une capsule éducative, cliquez dessus. Après avoir consulté la capsule éducative, cliquez sur « Bibliothèque de santé ».

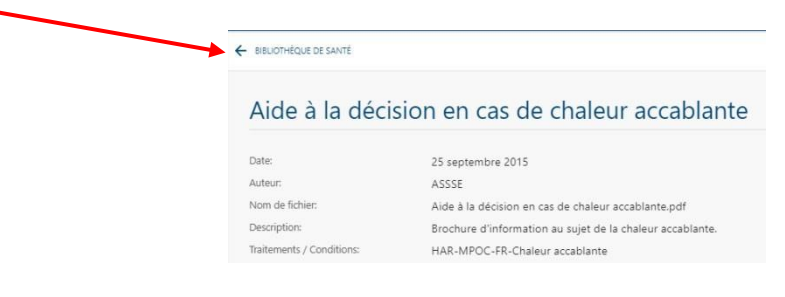

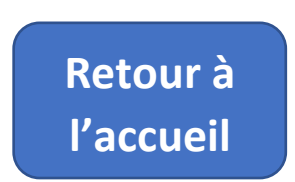

# FIN DE L'UTILISATION (DÉCONNEXION)

Lorsque vous avez terminé avec l'utilisation de l'application de suivis virtuels en milieu de vie, déconnectez-vous. Pour ce faire, cliquez sur l'icône en haut, à droite (A) et ensuite sur « Déconnexion » (B).

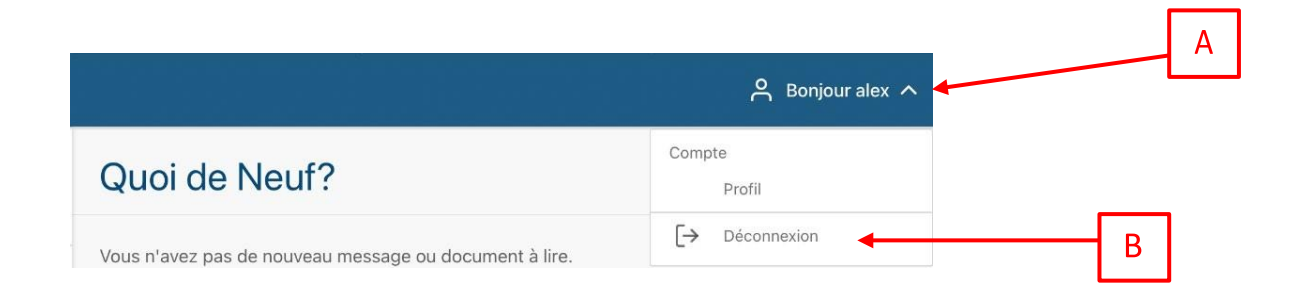

**[Retour à](#page-0-0)  l'accueil**

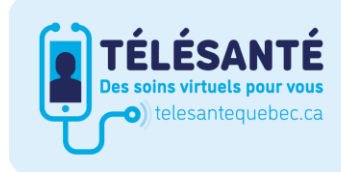

Consultez le site Web du Réseau québécois de la télésanté pour l'ensemble des documents et des outils.

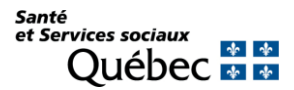